## **JIPA オンデマンド研修会 参加方法**

1) https://www.jipa.or.jp/kensyu/kensyu\_service.html

協会研修会サービスより【研修システム ログイン画面】へ進み

受講生ご本人の**ログイン ID** と**パスワード**でログインしてください。※詳しくは、**協会研修会サービスご利用ガイド** 30 ページ以降をご覧ください。

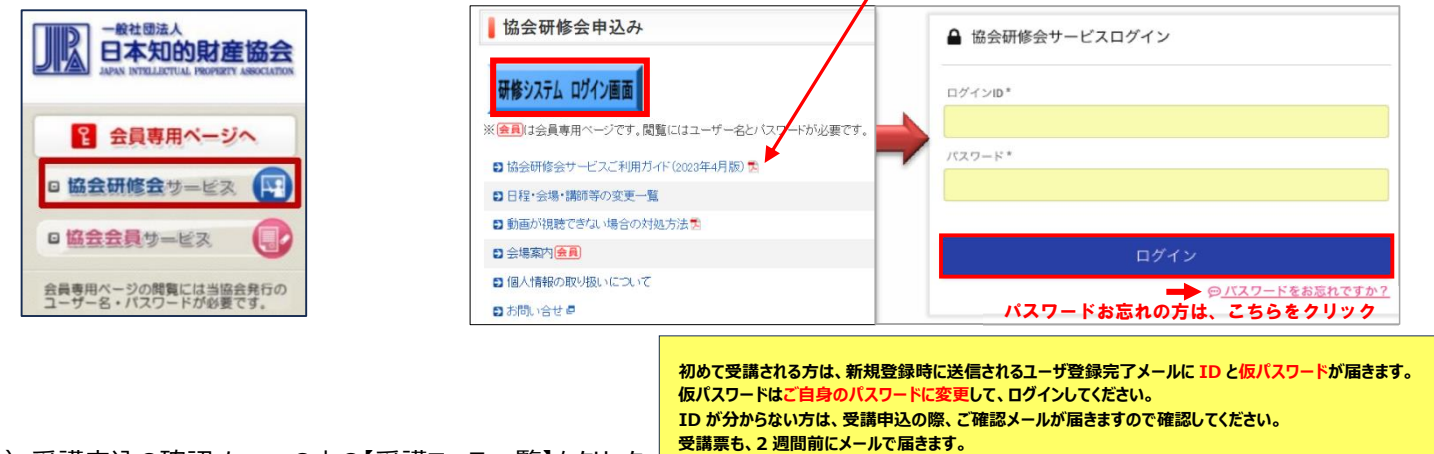

**いずれの場合も 件名【JIPA 研修】 kenshubu@jipa.or.jp から届いたメールをご確認ください。**

2)受講申込の確認メニューの中の【受講コース一覧】をクリック 【受講するコース】が表示されている行をクリックする。

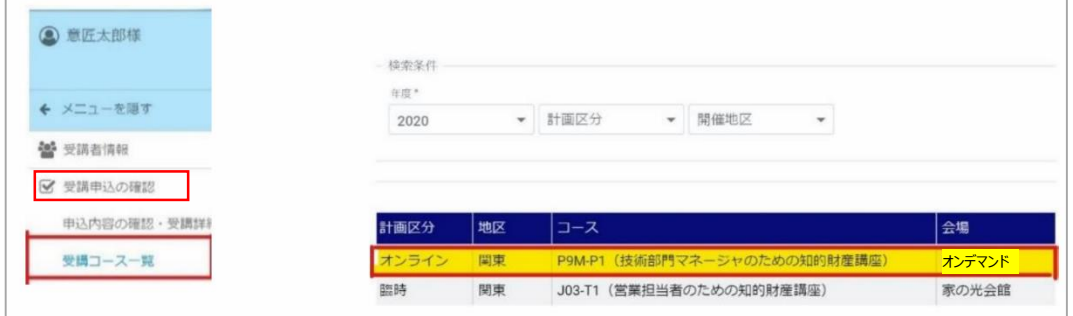

3)視聴する課目の「動画配信あり」の右横のアイコンをクリックすると配信情報画面に進みます。

「配布資料あり」の右横のアイコンをクリックするとテキスト・配布資料ページに進みます。

※「配布資料あり」と表示されない場合、ダウンロードする資料はございません。

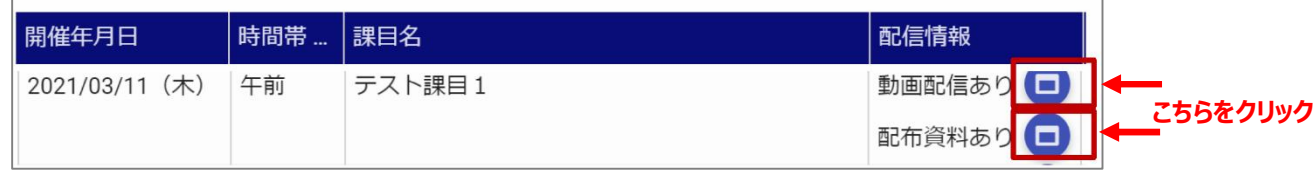

4)配信サイトより視聴する研修の行(配信タブ)をクリックするとオンデマンド研修の視聴動画に接続することができます。

**【配信情報一覧】** の **【備考欄】**に、**視聴パスワード**や、**テキスト開封パスワード**について記載されます。 配布資料がある場合、 **【テキスト・配布資料】**をクリックすると電子テキスト PDF をダウンロードいただけます。

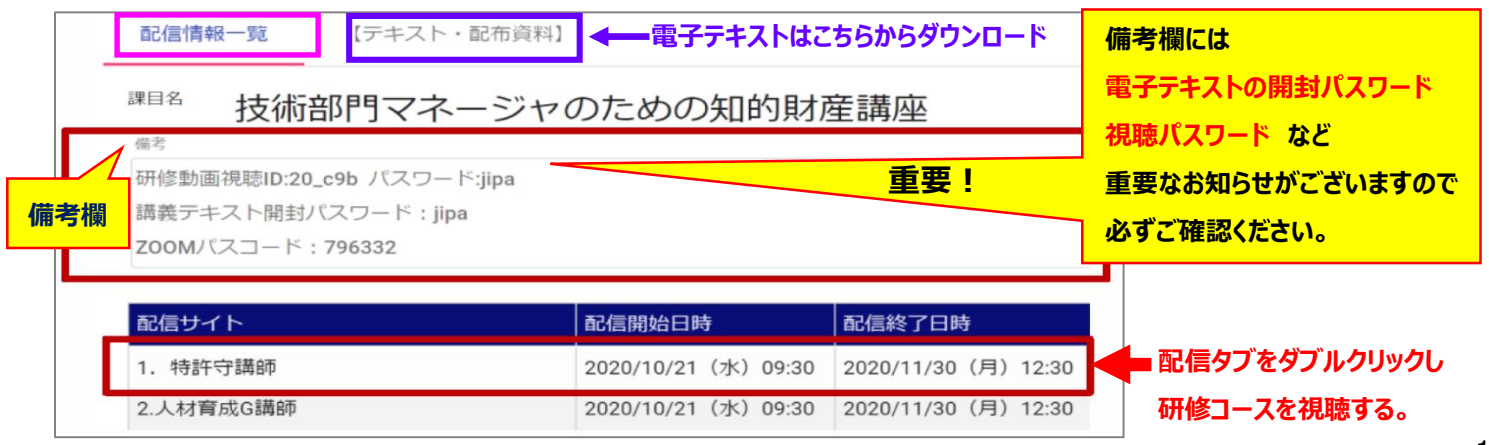

## **★研修視聴サイトへアクヤスする前のお願い事項★**

5)【注意事項を確認】をクリックし、動画が視聴できない場合やトラブル時の対処方法についてご一読いただき

【同意して受講】を押してお進みください。 https://www.jipa.or.jp/kensyu/pdf/web\_manual.pdf

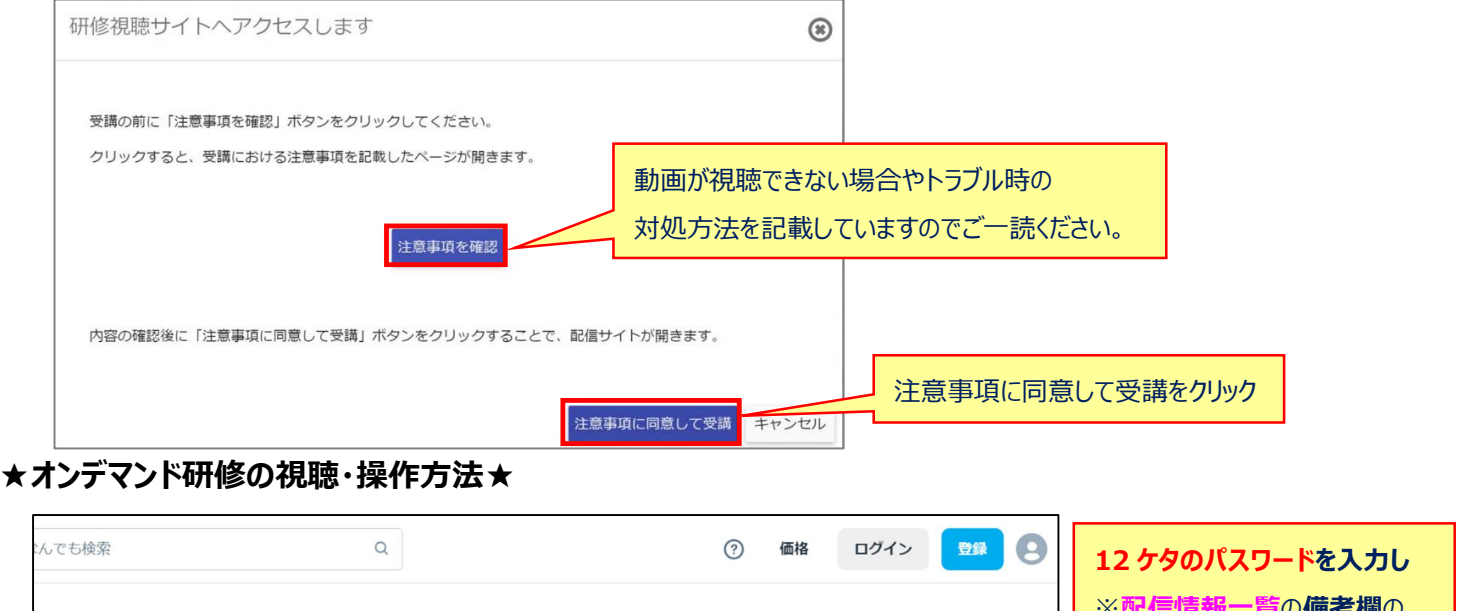

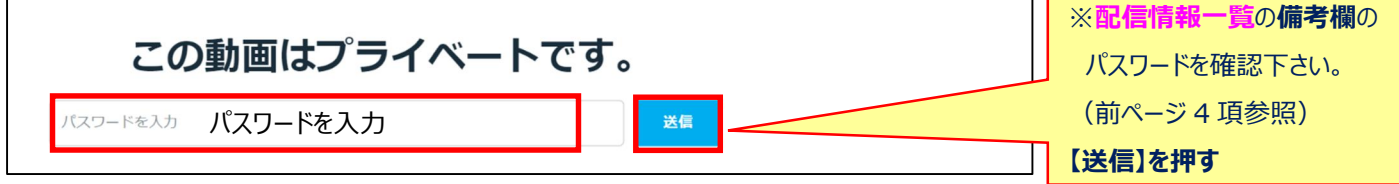

## **★受講コースの Vimeo 動画 視聴サイトに接続**

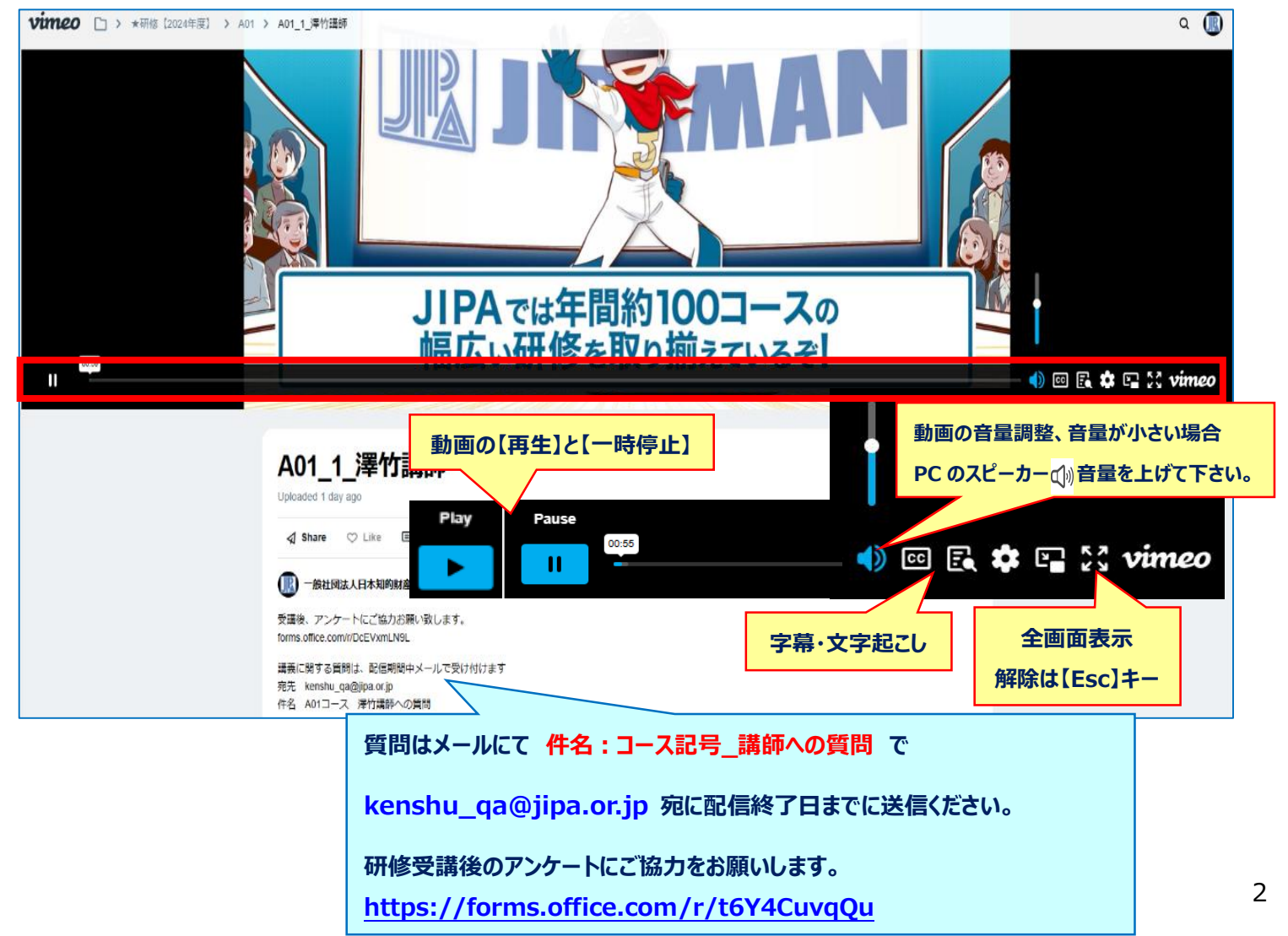